# **Mendeley Reference Manager**

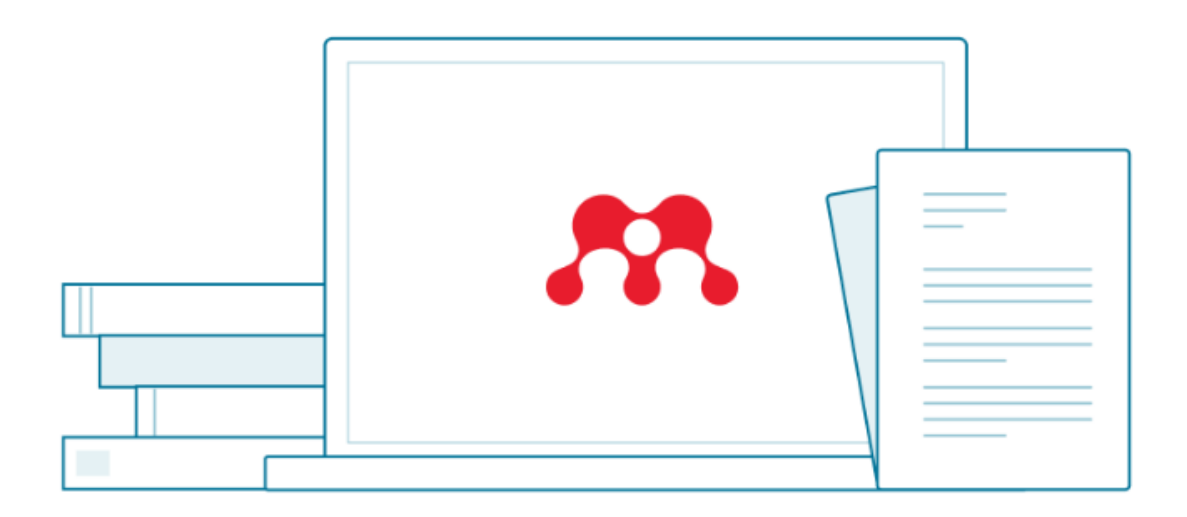

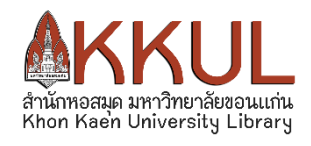

### **สารบัญ**

#### **Mendeley Reference Manager คืออะไร**

Mendeley Reference Manager คือเครื่องมือสำหรับจัดการรายการบรรณานุกรมและรายการ ้อ้างอิง ผู้ใช้สามารถนำเข้าข้อมูลบรรณานุกรมได้ด้วยตัวเองจากฐานข้อมูลทั้งภาษาไทยและภาษาอังกฤษ โดย โปรแกรมจะทำการดึงข้อมูลบรรณานุกรมผ่าน Mendeley Web Importer และทำงานร่วมกับ MS Word Plugin เพื่อให้ได้รายการบรรณานุกรมและรายการอ้างอิงส าเร็จรู ปตามรู ปแบบที่ผู้ใช้ต้องการ เข้าใช้งานได้ที่ [https://www.mendeley.com](https://www.mendeley.com/)

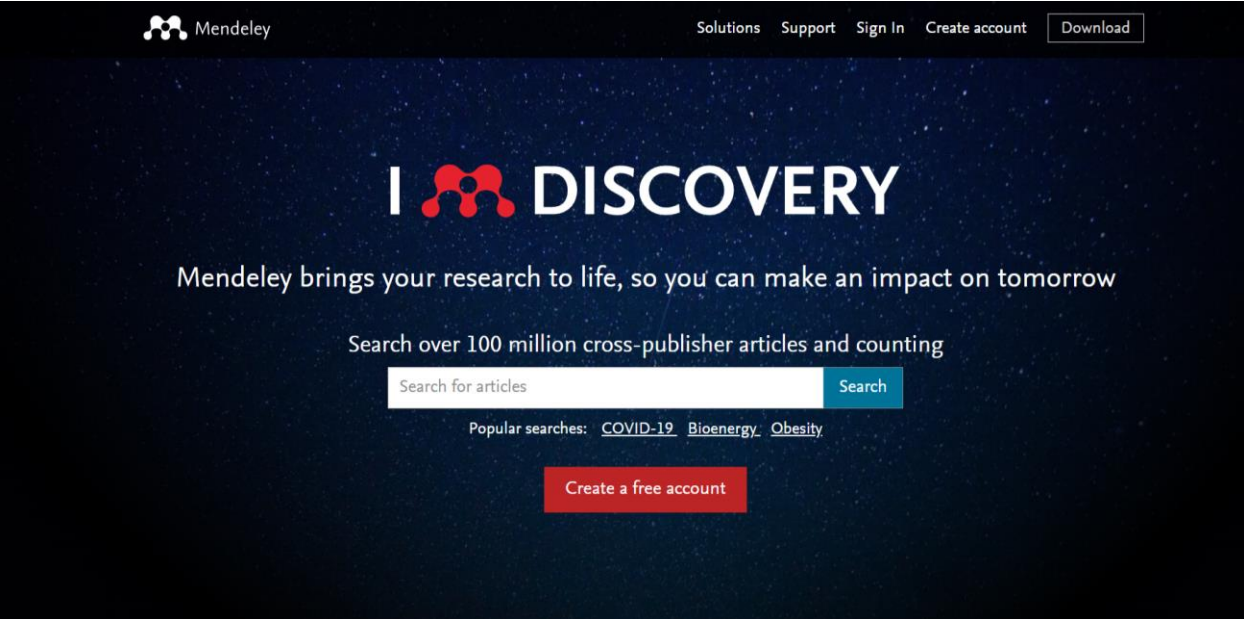

#### **การลงทะเบียนเข้าใช้งาน**

- 1. มี account แล้ว >> Sign in
- 2. ลงทะเบียนเข้าใช้งานครั้งแรก >> Create a free account
- 3. กรอกอีเมล >> Continue
- 4. กรอกรายละเอียด ชื่อ นามสกุล และตั้งรหัสเข้าใช้งาน (password) 8 ตัวอักษร; ตัวเลข ตัวอักษร

พิมพ์เล็ก/ใหญ่ >> Register หลังจากนั้นจะเข้าสู่หน้าประวัติส่วนตัว (5.)

5. เมื่อสมัครเรียบร้อยจะเข้าสู่หน้าประวัติส่วนตัว

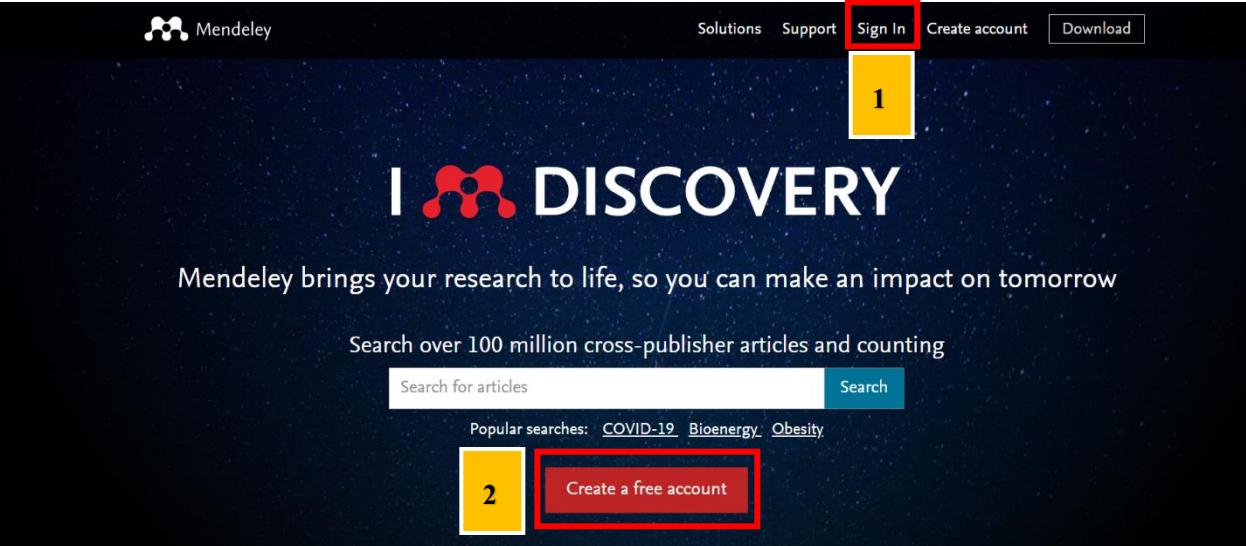

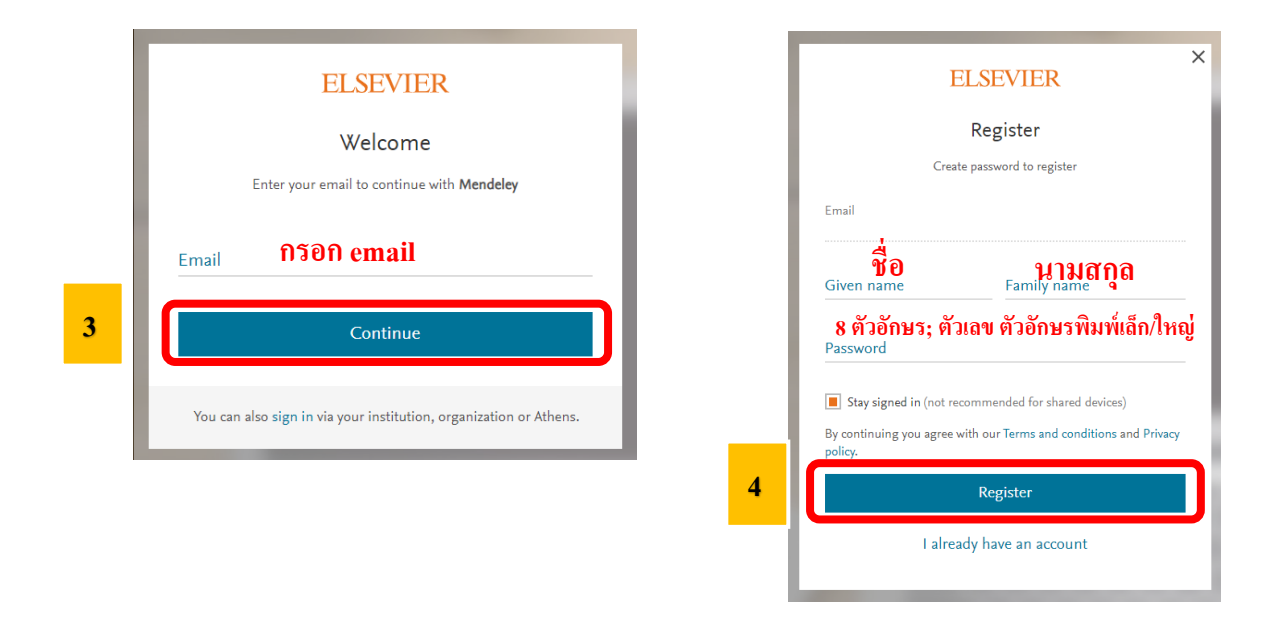

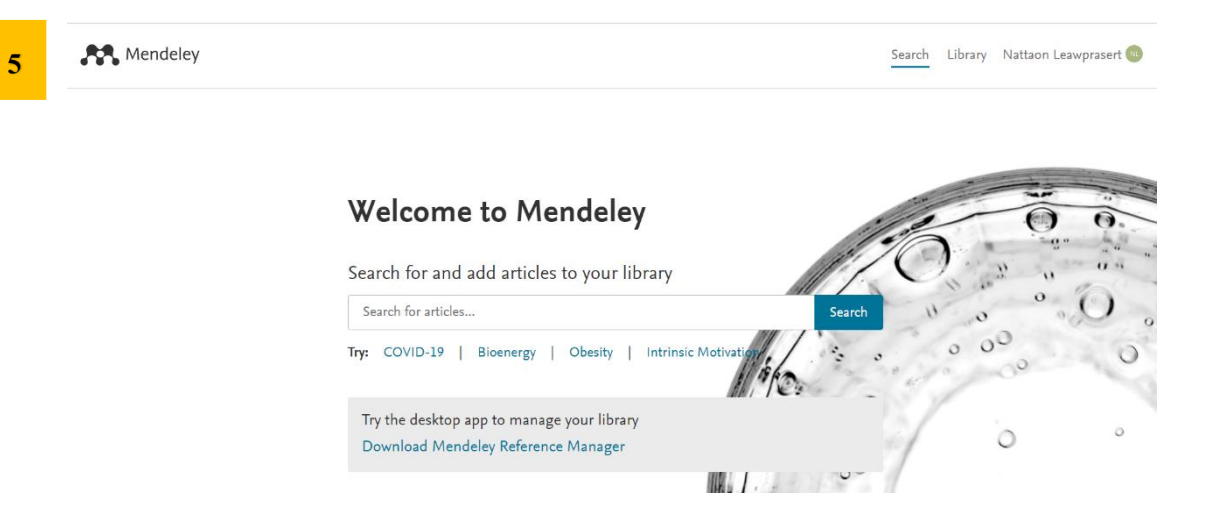

# **การติดตั้งโปรแกรม**

1. หน้าประวัติส่วนตัว >> Download Mendeley Reference Manager

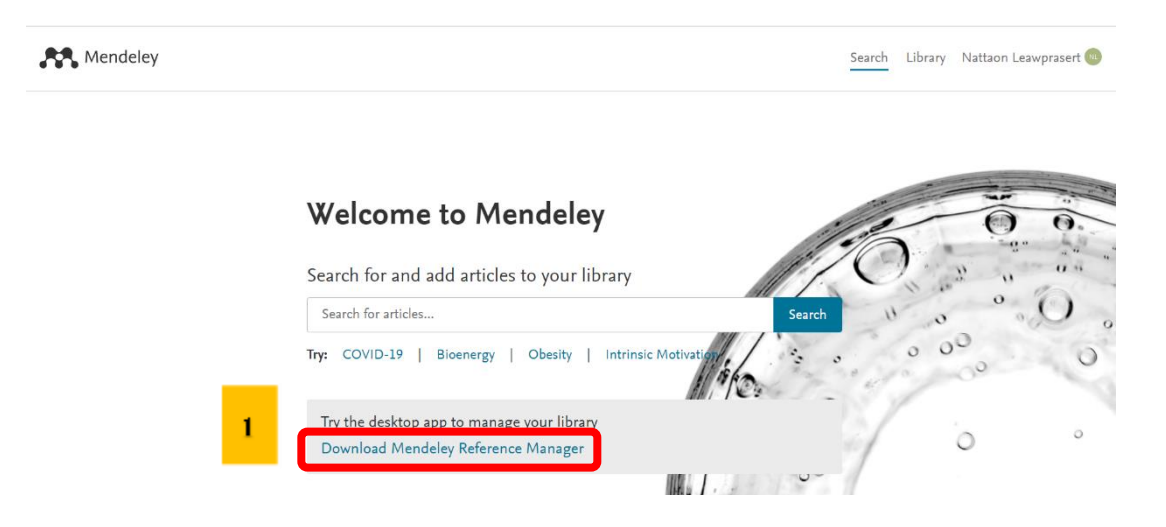

2. Download Mendeley Reference Manager for desktop

2.1 >> Download Mendeley Desktop for Windows (เลือกระบบปฏิบัติการที่ตรงกับที่ตนใช้งาน)

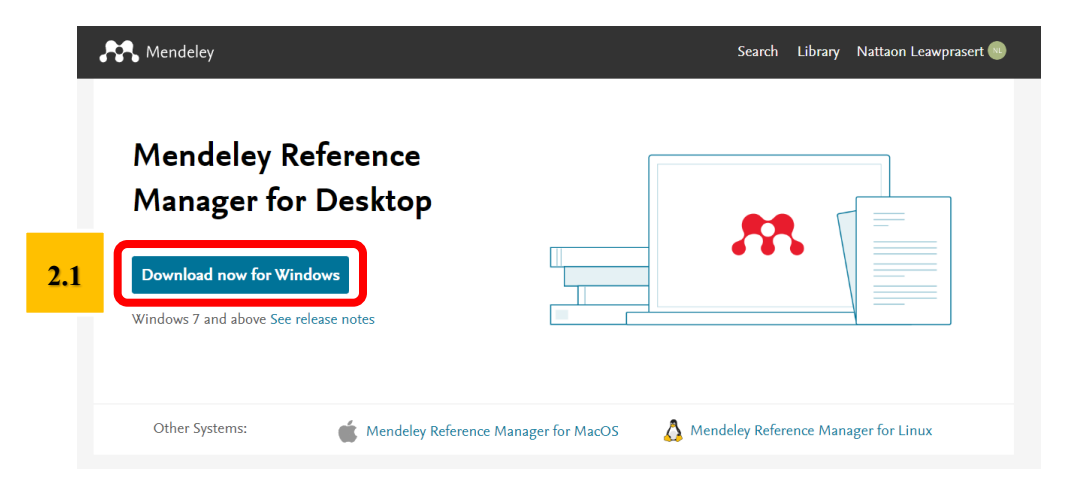

## 2.2 เลือกไดรฟ์ ที่ต้องการบันทึกไฟล์ดาวน์โหลด >> Save

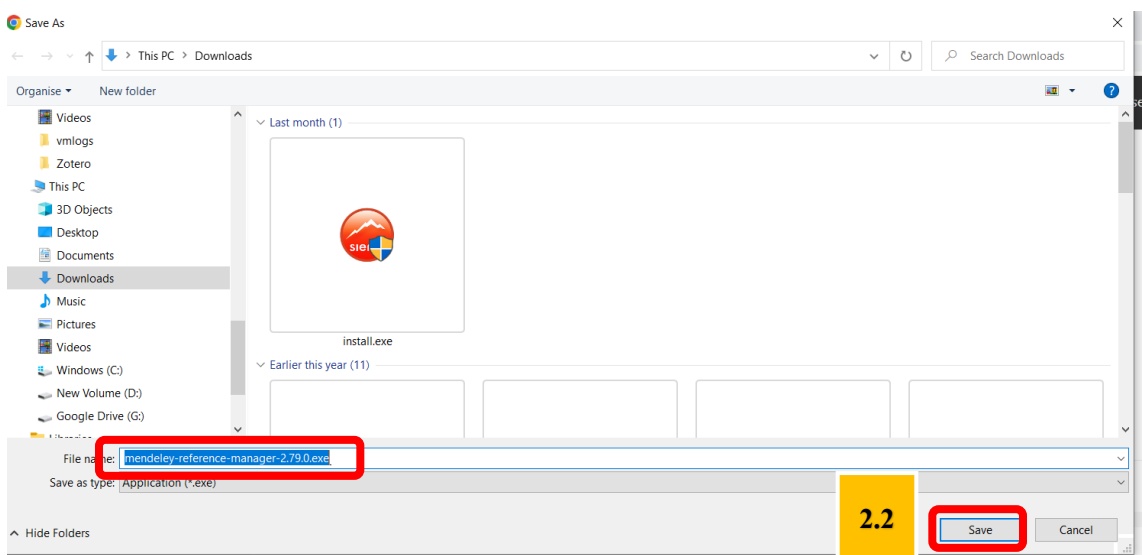

2.3 เมื่อดาวน์โหลดเสร็จ ให้ดับเบิ้ลคลิกที่ไฟล์ mendeley-reference-manager-2.79.0.exe จากนั้นจะ ปรากฏหน้าต่างดังรูป 2.4 >> Install >> เมื่อติดตั้งสำเร็จ จะปรากฏหน้าต่างดังรูป 2.5 >> Finish

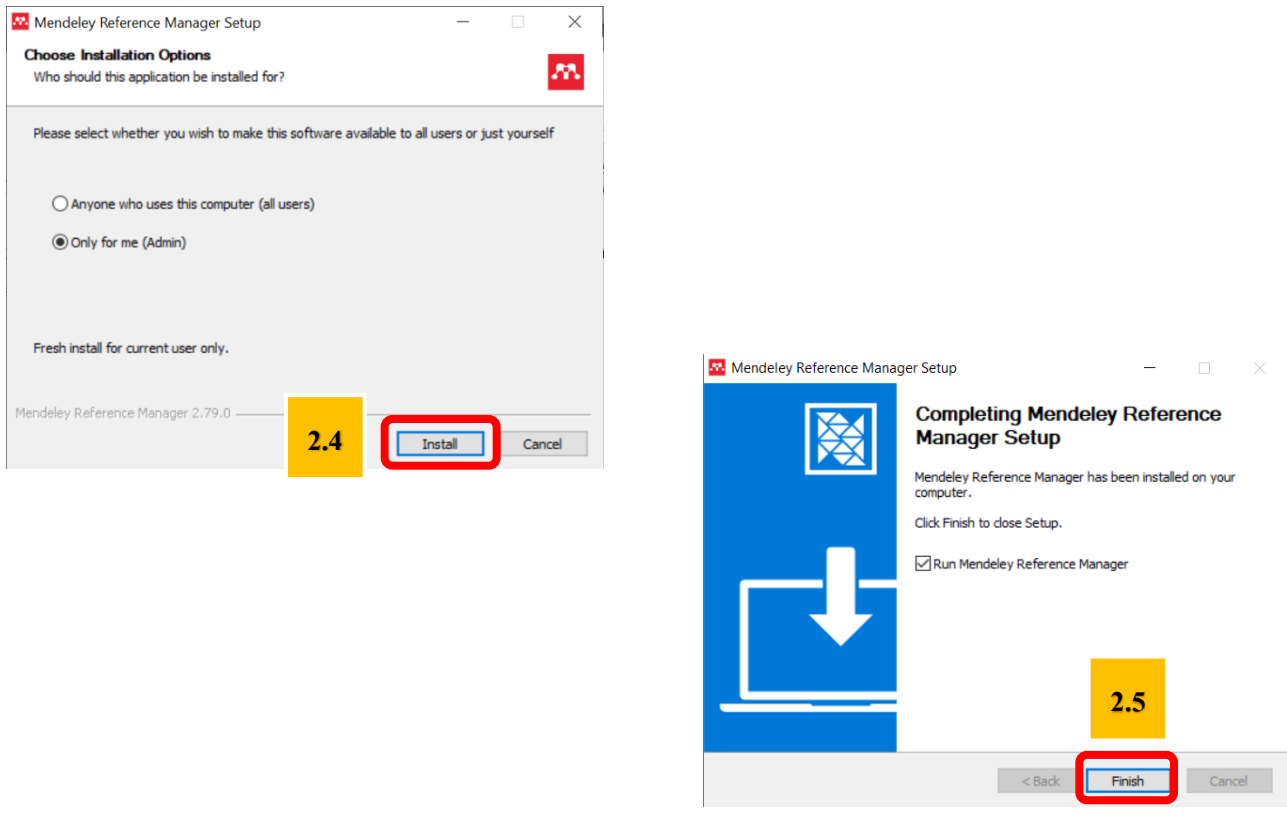

3. เมื่ติดต้งัโปรแกรมเสร็จสมบูรณ์จะปรากฎหน้าต่าง Mendeley Reference Manager ให้เข้าสู่ระบบ ด้วยอีเมลที่ลงทะเบียนไว้>> Continue>> กรอกรหัสเข้าใช้งาน >> Sign In>> เข้าสู่หน้า Mendeley Reference Manager

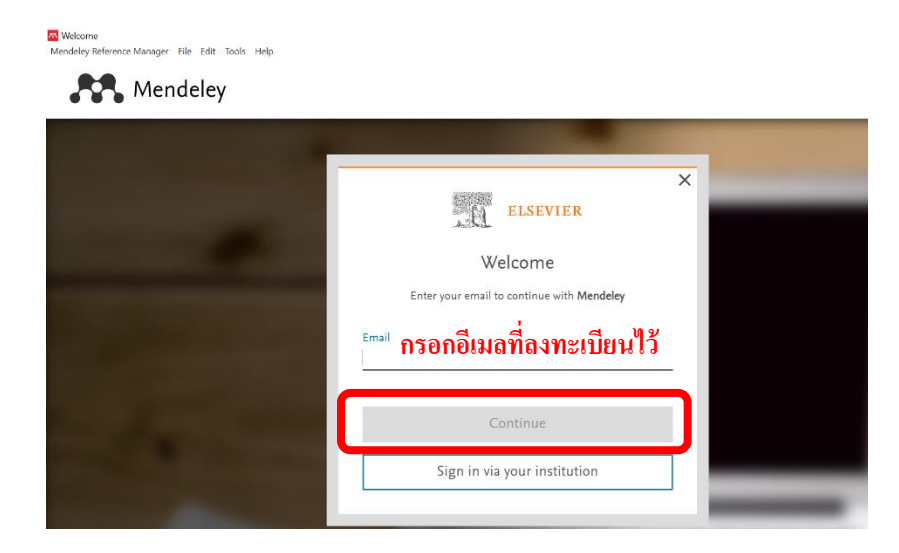

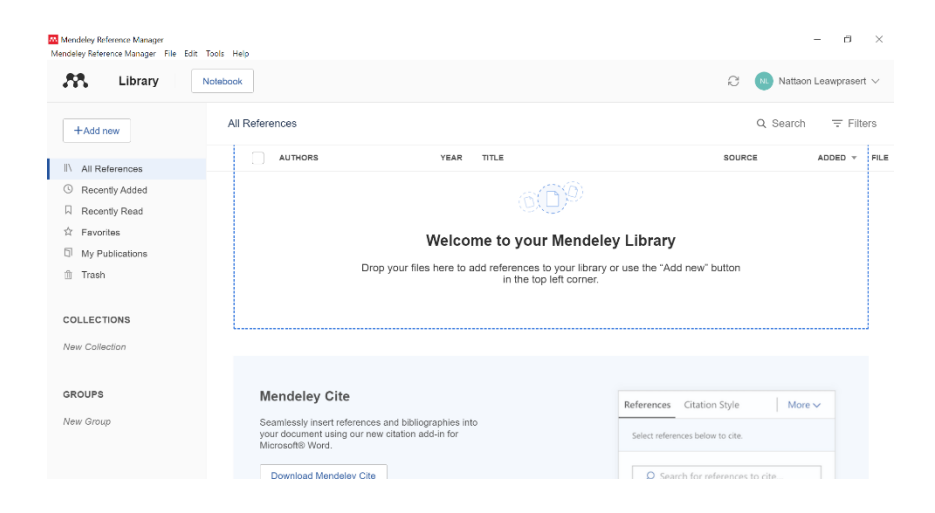

4. ติดต้งั Web Importer >> Mendeley Reference Manager >> Tools >> Install Web Importer >>

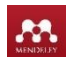

Get Web Importer for Chrome>> Add to Chrome >> Add extension >> ติดต้งัสมบูรณ์จะปรากฎ บริเวณด้านข้างช่อง Address

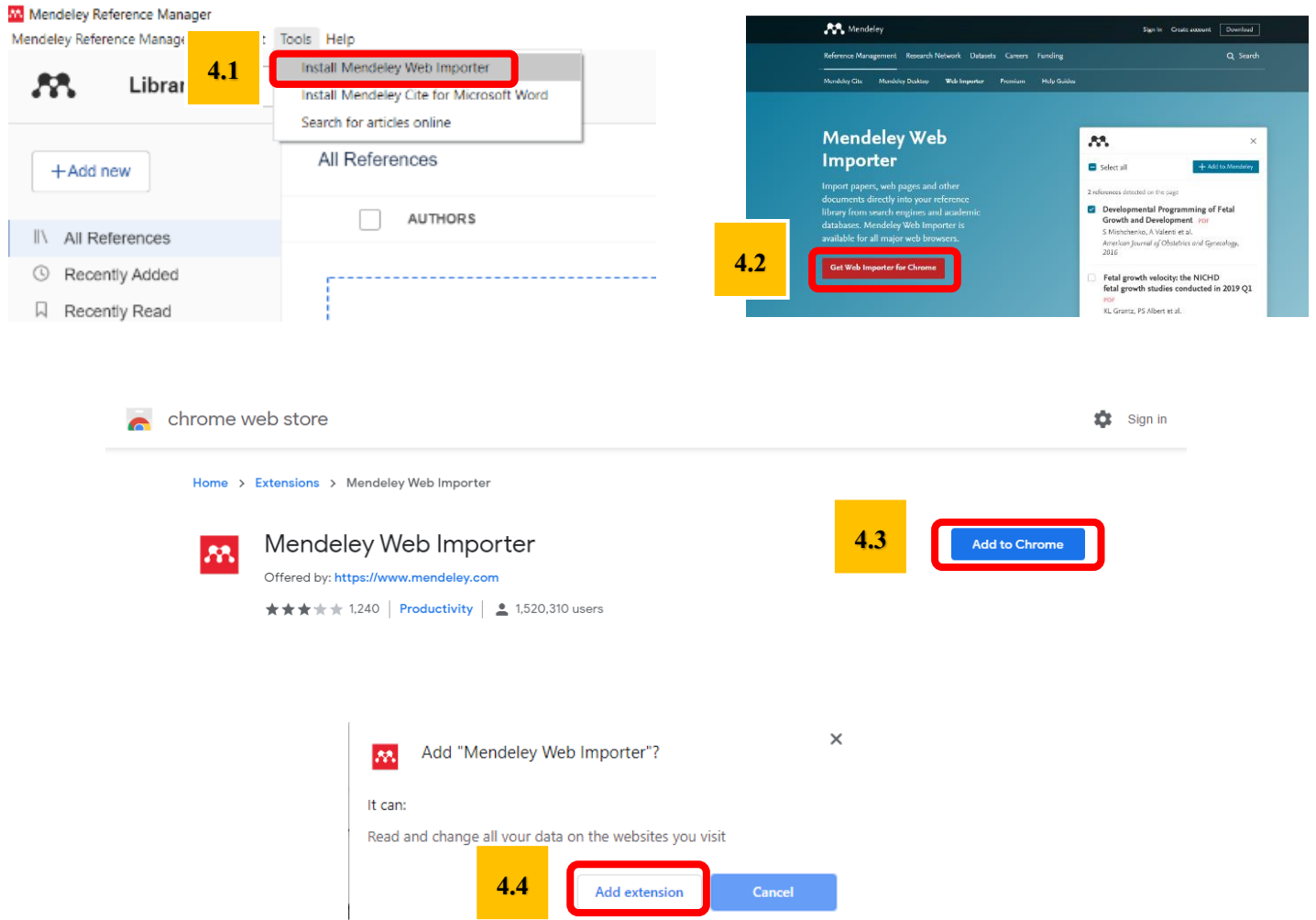

5. ติดตั้ง MS Word Plugin (ปิดโปรแกรม MS Word ก่อนติดตั้ง) >> Mendeley Reference Manager  $\gg$  Tools  $\gg$  Install MS Word Plugin  $\gg$  เมื่อติดตั้งสมบูรณ์จะปรากฎสัญลักษณ์ Mendeley Cite ในแถบ References ในโปรแกรม MS Word

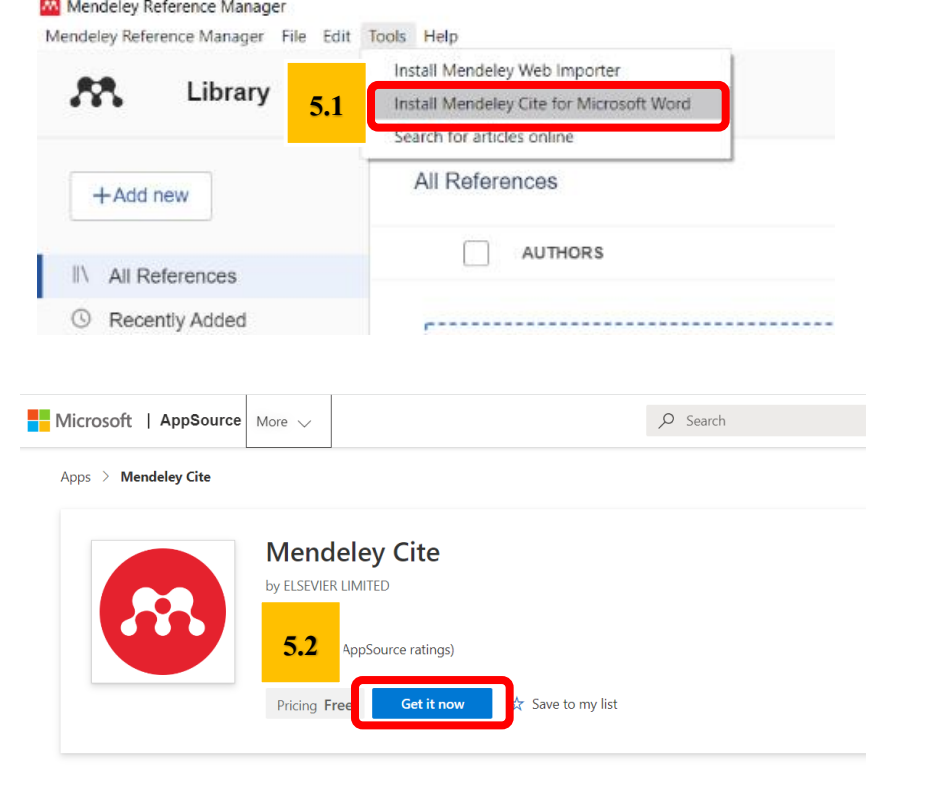

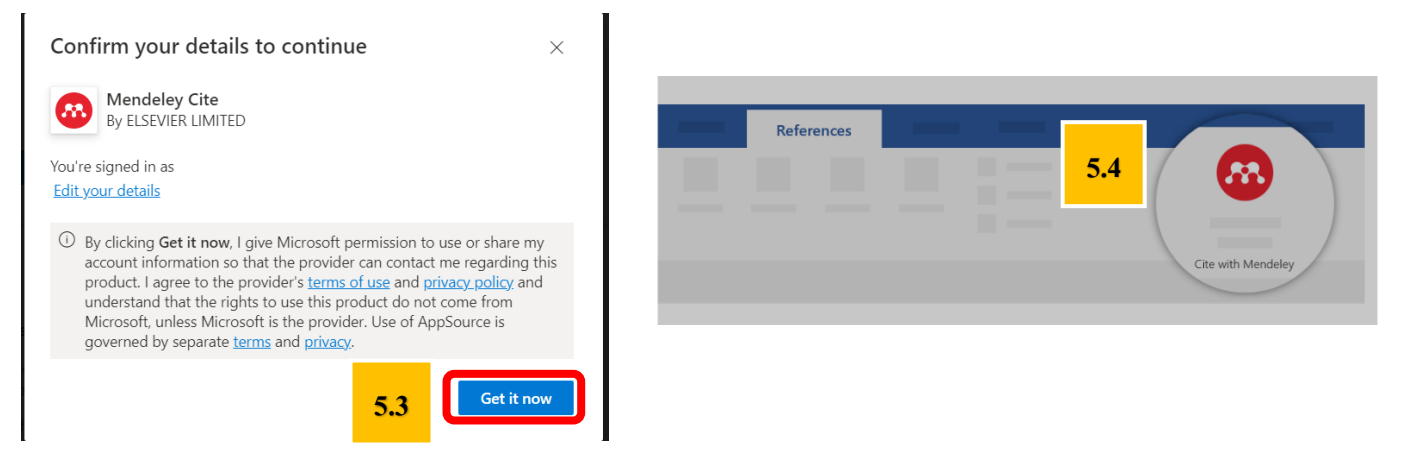

### **การน าเข้าข้อมูลบรรณานุกรม**

1. นำเข้าข้อมูลบรรณานุกรมจากฐานข้อมูล >> เข้าฐานข้อมูลที่ต้องการ สามารถนำเข้าข้อมูลใด้ทั้ง ฐานข้อมูลที่เป็นภาษาอังกฤษ และภาษาไทย ในกรณีนี้ยกตัวอย่างฐานข้อมูล ScienceDirect

[\(https://www.sciencedirect.com/\)](https://www.sciencedirect.com/) >> พิมพ์คำค้น >> Search

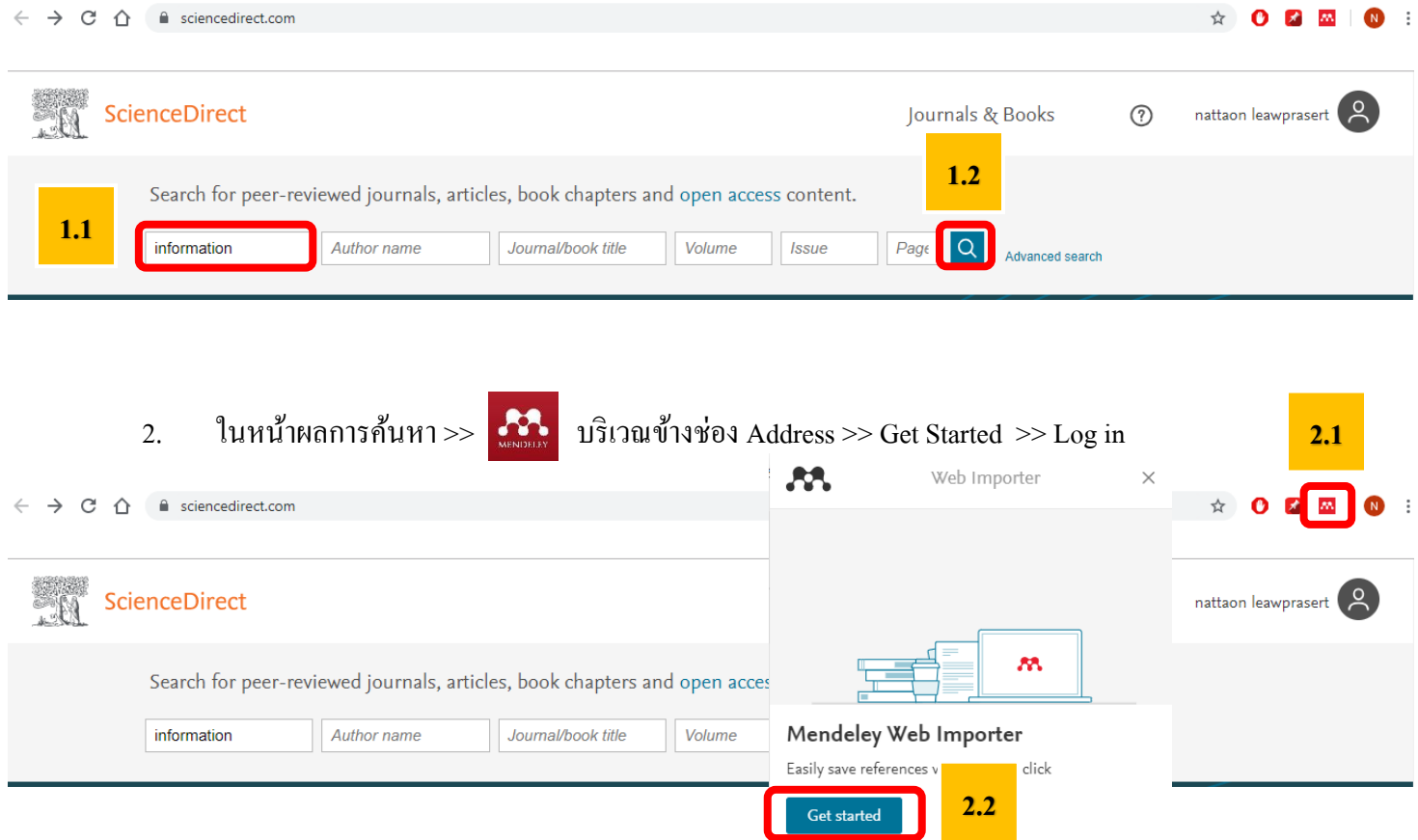

3. เลือกทรัพยากรที่ต้องการ >> +Add to Mendeley>> ทรัพยากรที่เลือกจะปรากฎใน All References

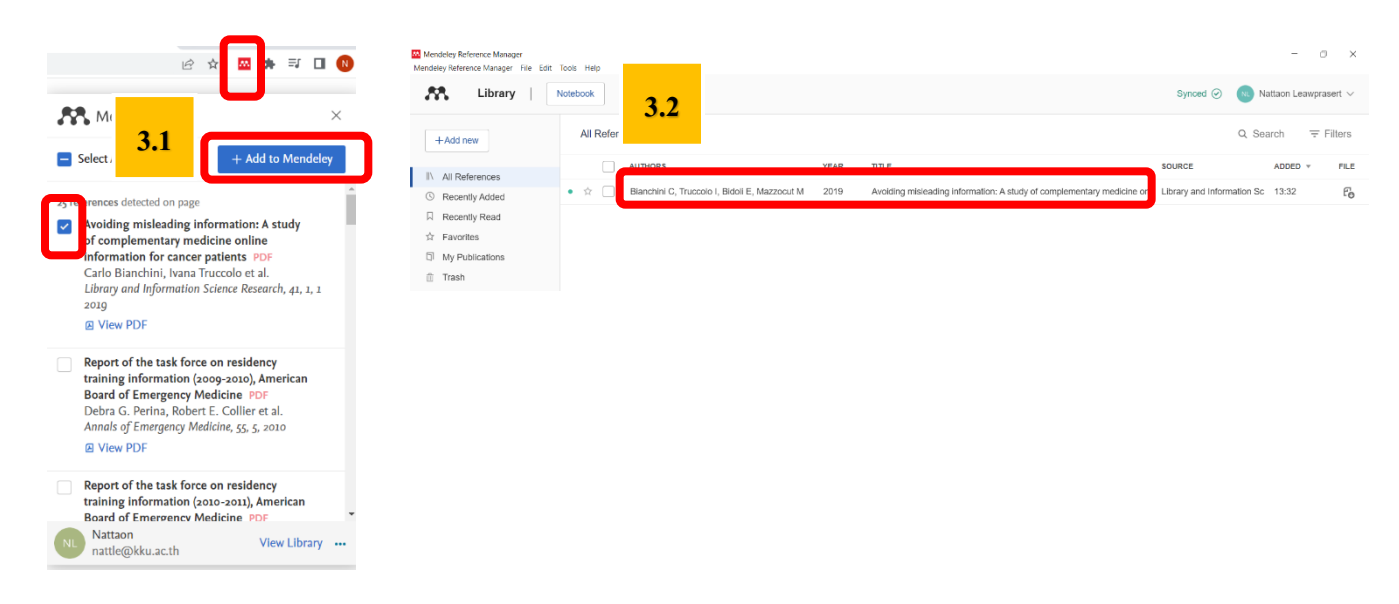

4. น าเข้าข้อมูลด้วยตนเอง >>+Add new >> สามารถน าเข้าไฟล์ที่บันทึกไว้ในคอมพิวเตอร์ของ ์ตัวเอง (File(s) from computer) (4.1), Add Entry Manually (เพิ่มรายการบรรณานุกรมด้วยตนเอง) (4.2), นำเข้า ไฟล์รายการอ้างอิง (Import Library : \*.bib, \*.xml, \*.ris) (4.3)

4.1 +Add new >> File(s) from computer : นำเข้าไฟล์ที่บันทึกไว้ในคอมพิวเตอร์ของตัวเอง >> เลือกไฟล์ที่ต้องการ (PDF เท่านั้น) >> Open >> ไฟล์จะปรากฏใน All References

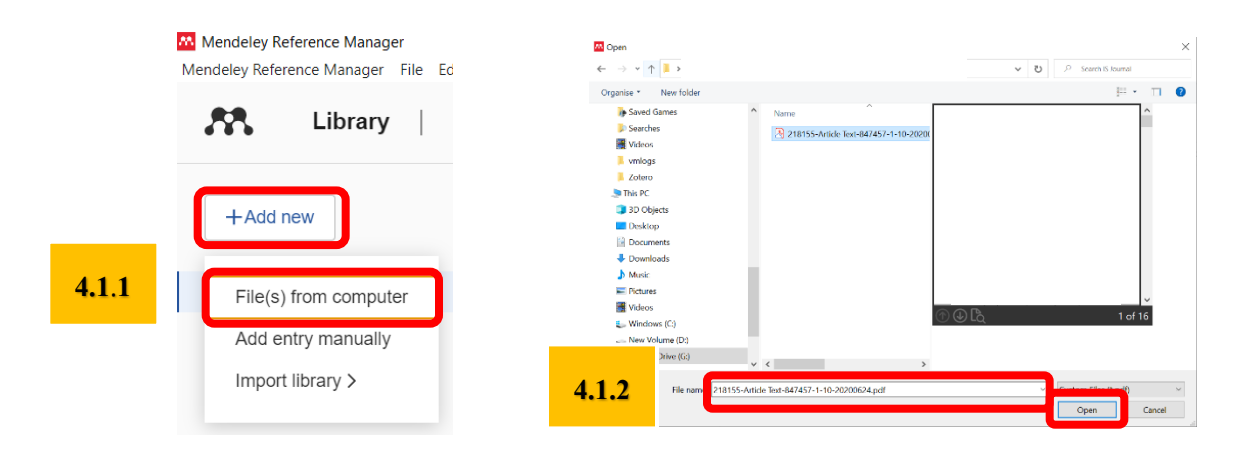

4.2+Add new >> Add Entry Manually : เพิ่มรายการบรรณานุกรมด้วยตนเอง เช่นกรณี ยืม หนังสือมาเป็นเล่ม หรือกรณีที่ไฟล์ที่นำเข้าไม่มีข้อมูลบรรณานุกรม >> Add entry >> ข้อมูลจะปรากฏใน All References

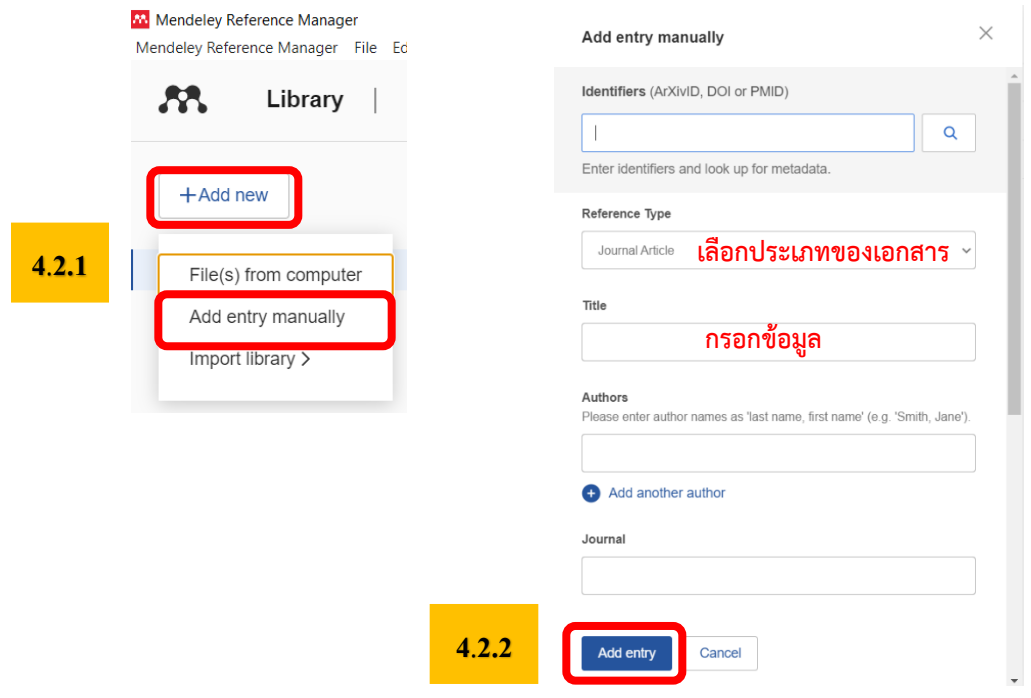

 $4.3$  +Add new >> Import Library : นำเข้าไฟล์รายการอ้างอิง (\*.bib, \*.xml, \*.ris) >> เลือกประเภท นามสกุลไฟล์ที่ตนเองมี ในกรณีนี้ เลือกนามสกุล \*.ris >> Open >> ข้อมูลจะปรากฎใน All References

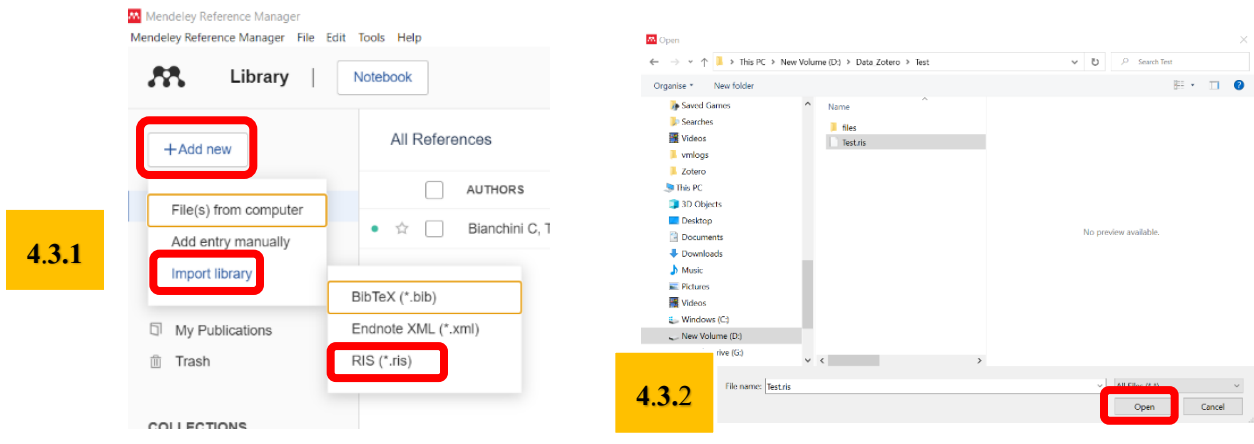

5. ทุกครั้งที่นำเข้าข้อมูล ให้ผู้ใช้คลิกที่รายการ และตรวจสอบข้อมูลที่ปรากฏในหน้าต่างขวามือ หาก ้ข้อมูลไม่ครบให้เติมข้อมูลให้ครบถ้วน เพื่อให้แสดงข้อมูลอ้างอิงในเนื้อเรื่อง และท้ายเรื่องได้สมบูรณ์

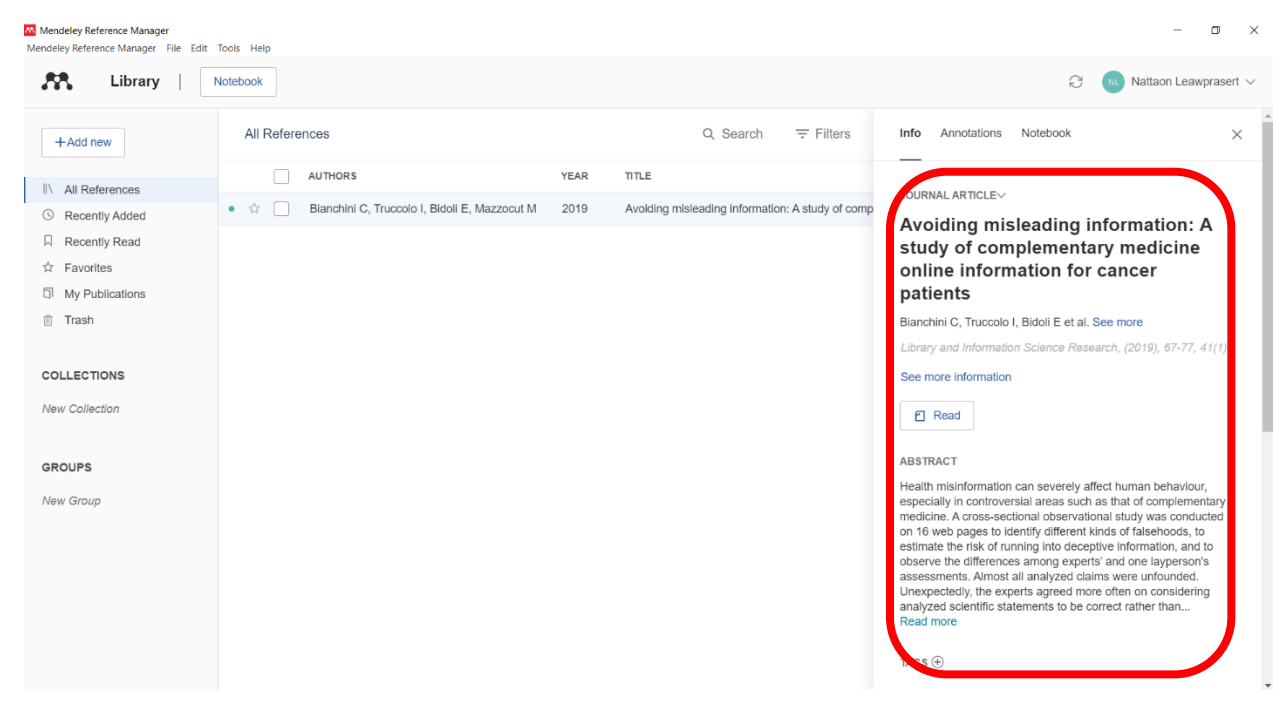

#### ตัวอย่างการกรอกข้อมูลบรรณานุกรม

#### **Journal Article Book**

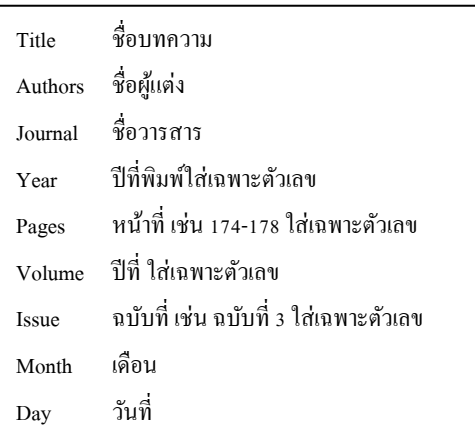

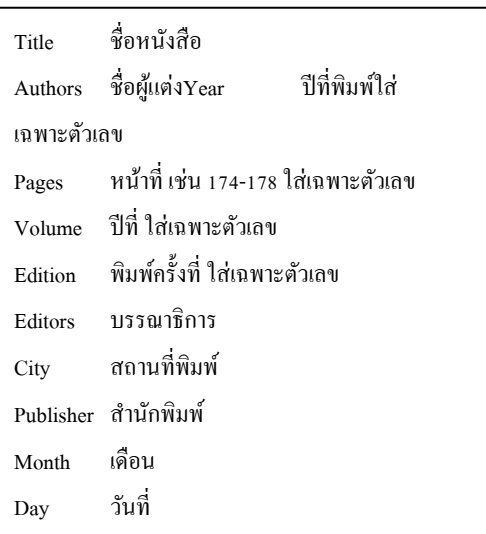

#### **การจัดการ Mendeley Reference Manager**

1. การสร้างโฟลเดอร์เพื่อจัดเก็บรายการบรรณานุกรม >> New Collection >> ต้งัชื่อโฟลเดอร์>> เลือกรายการบรรณานุกรมที่ต้องการ>> ลากรายการที่เลือกไปใส่ในโฟลเดอร์ที่สร้างไว้

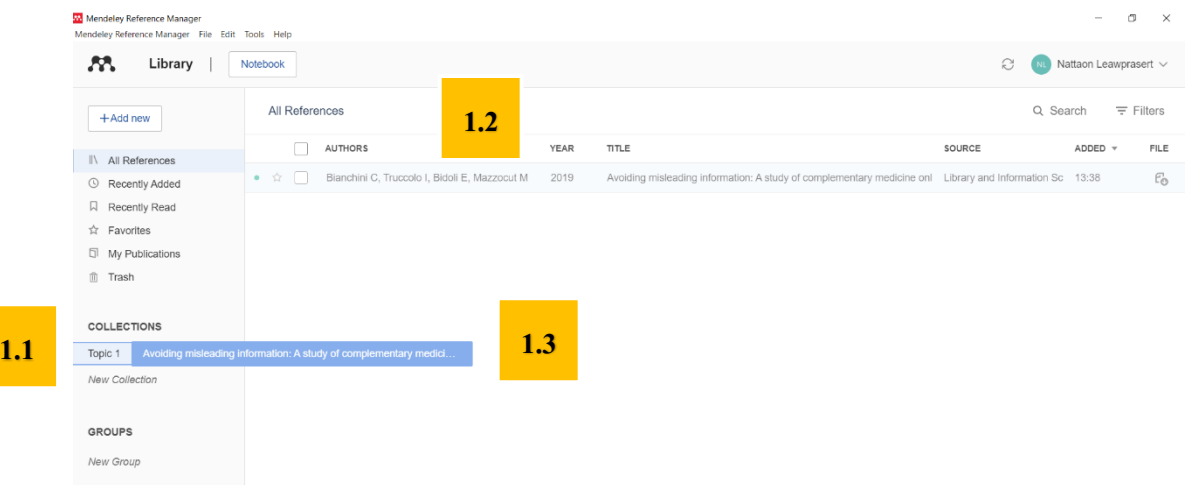

2. การลบรายการบรรณานุกรม >> คลิกที่ All References เพื่อแสดงรายการท้งัหมด >> คลิกขวาที่ รายการที่ต้องการลบ >> Delete References

3. การลบรายการบรรณานุกรมออกจากโฟลเดอร์ >> คลิกเลือกโฟลเดอร์ >> คลิกขวาที่รายการที่ ต้องการลบ >> Delete References

4. การลบโฟลเดอร์ >> คลิกขวาที่โฟลเดอร์ที่ต้องการจะลบ >> Delete รายการที่ถูกลบท้งัหมด จะถูก จัดเก็บอยู่ใน Trash ซึ่งสามารถดึงไฟล์ที่ลบแล้วกลับคืนมาใช้งานได้และหากต้องการลบแบบสมบูรณ์ ให้ลบใน Trash อีกคร้ัง

5. การเปลี่ยนชื่อโฟลเดอร์ >> คลิกขวาที่โฟลเดอร์ >> Rename

#### **การจัดการรายการอ้างองิและบรรณานุกรม**

1. การอ้างอิงในเนื้อหา References >> เปิด MS Word >> จัดทำเอกสารให้เรียบร้อย วางเคอร์เซอร์ ไว้บริเวรที่ตอ้งการอา้งอิงในเน้ือหา>> References Tab>> Mendeley Cite (ขวามือของโปรแกรม)>> References >> เลือกรายการที่ต้องการอ้างอิง >> Insert 1 Citation (ตัวเลขจะขึ้นตามจำนวนรายการอ้างอิงที่ เลือก) (ในตัวอย่างเป็นการอ้างอิงในเนื้อหารูปแบบ American physiological Association 7 $^{\rm th}$  Edition)

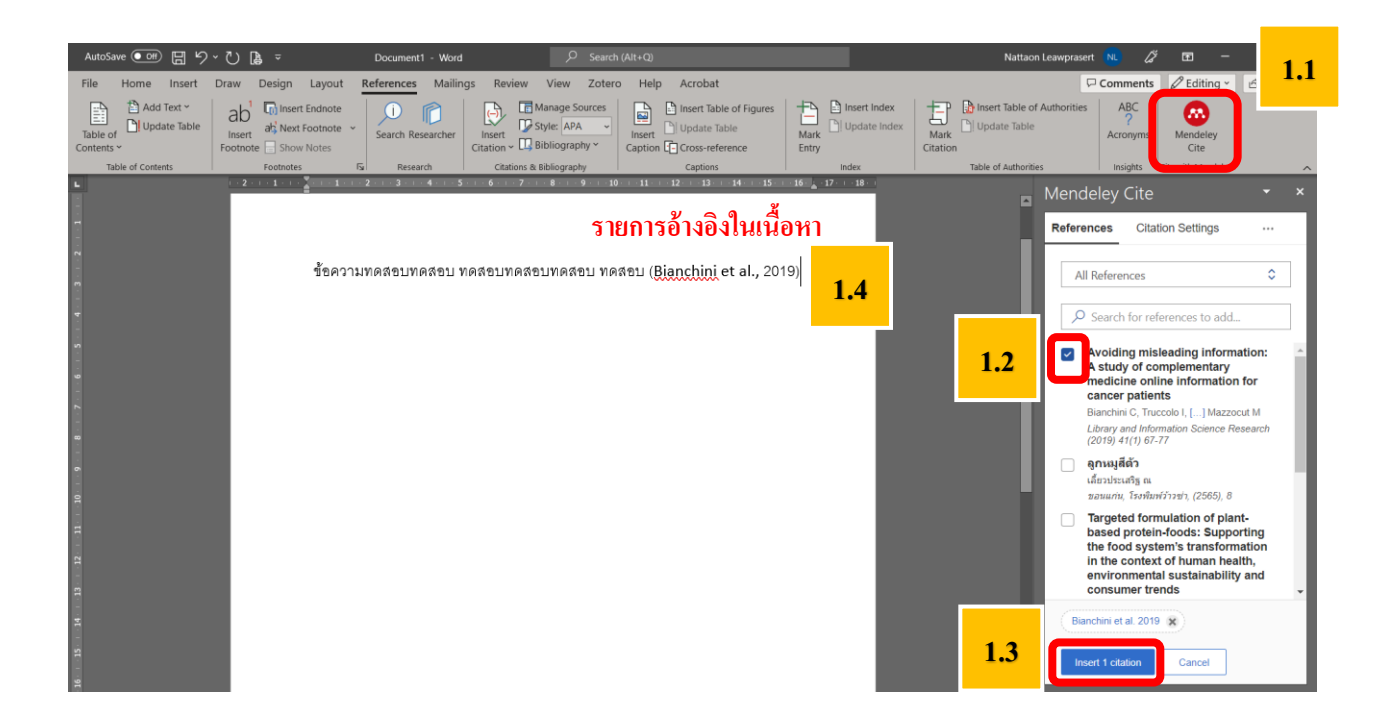

2. การอ้างอิงท้ายเรื่อง Citation Settings >> วางเคอร์เซอร์ไว้บริเวรที่ต้องการอ้างอิงท้ายเรื่อง>> References Tab >> Mendeley Cite (ขวามือของโปรแกรม) >> Citation Settings >> คลิก จุด 3 จุด ติดกับคำว่า Citation Settings>> Insert Bibliography (ในตัวอย่างเป็ นการอ้างอิงรูปแบบ American physiological Association  $7<sup>th</sup>$  Edition)

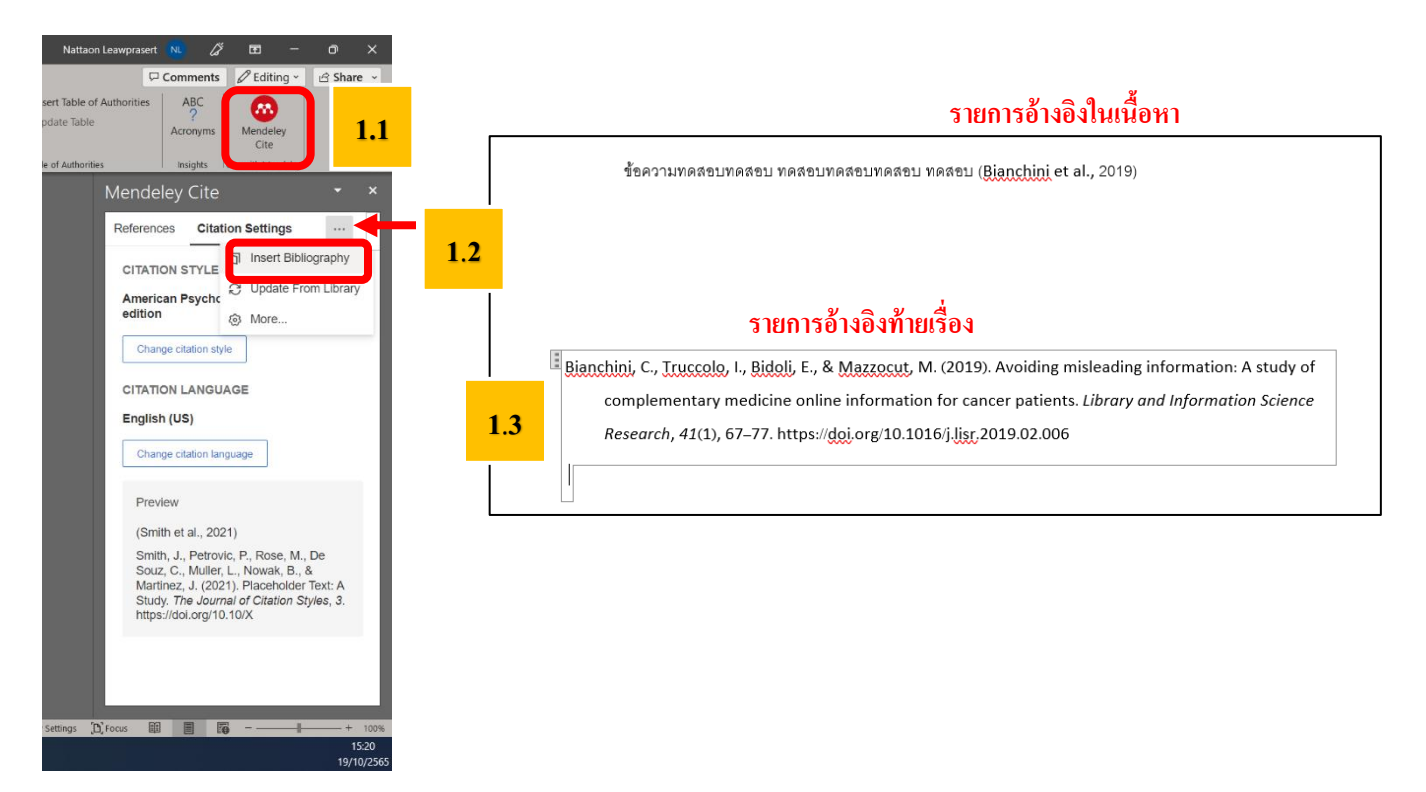

3. การเปลี่ยนรูปแบบรายการอ้างอิง>> Change citation style >> เลือกรูปแบบที่ต้องการ >> Update citation style

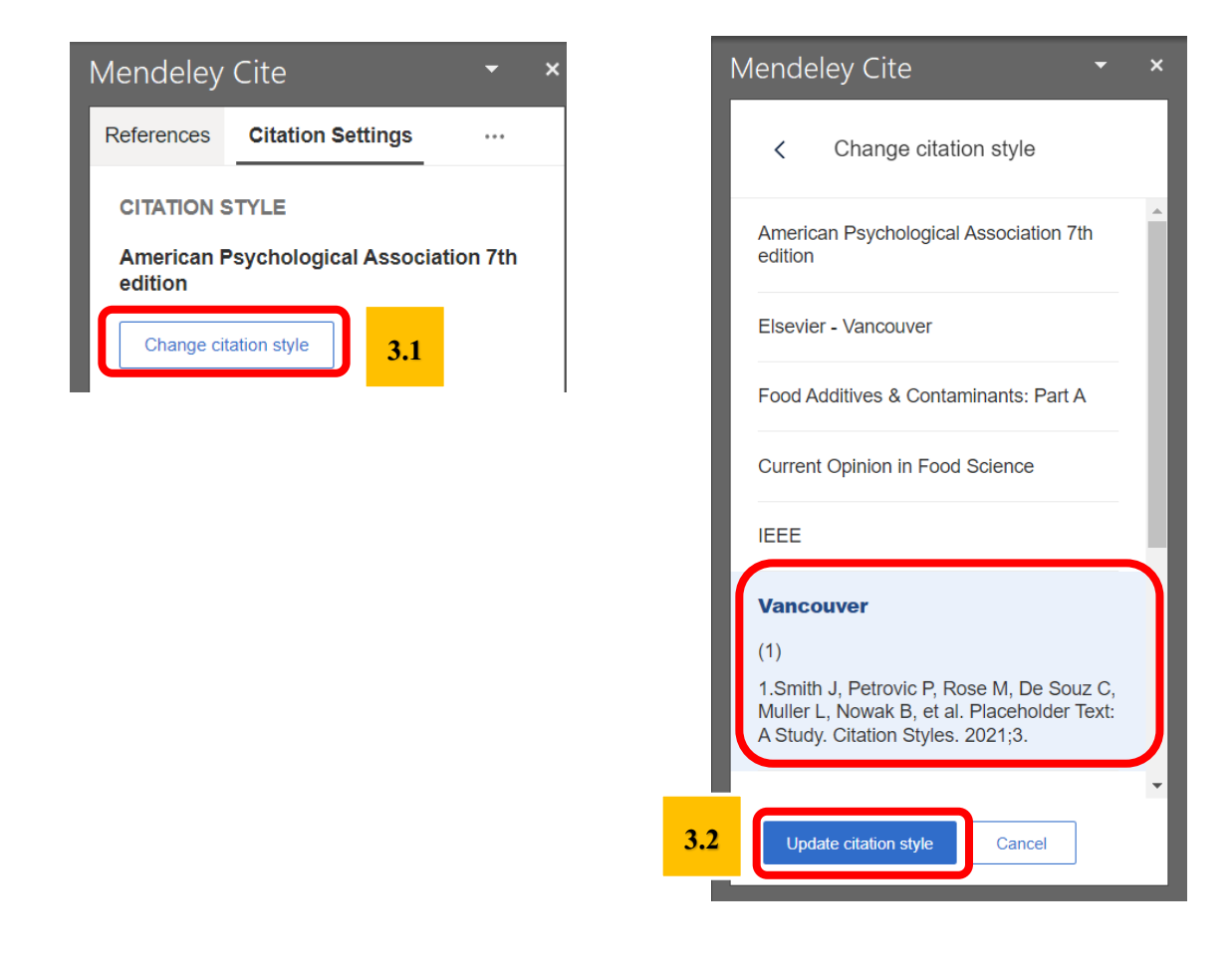

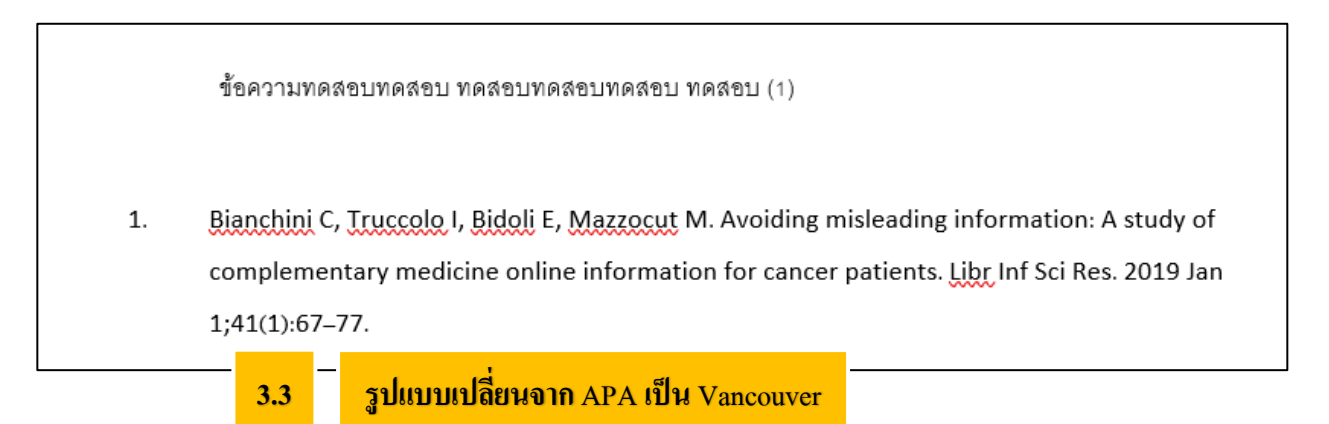

4. การบันทึกไฟล์ ต้องทำการบันทึก 2 ครั้งด้วยกัน คือ ไฟล์ที่ลิงก์กับ Mendeley Reference Manager และ ไฟล์ที่ไม่ลิงก์กับ Mendeley Reference Manager

4.1 บันทึกไฟล์ที่ลิงก์กับ Mendeley Reference Manager>> File >> Save As >> เลือกแหล่งที่ ต้องการบันทึก >> ตั้งชื่อไฟล์ ตัวอย่าง บทที่ 1 with code >> Save

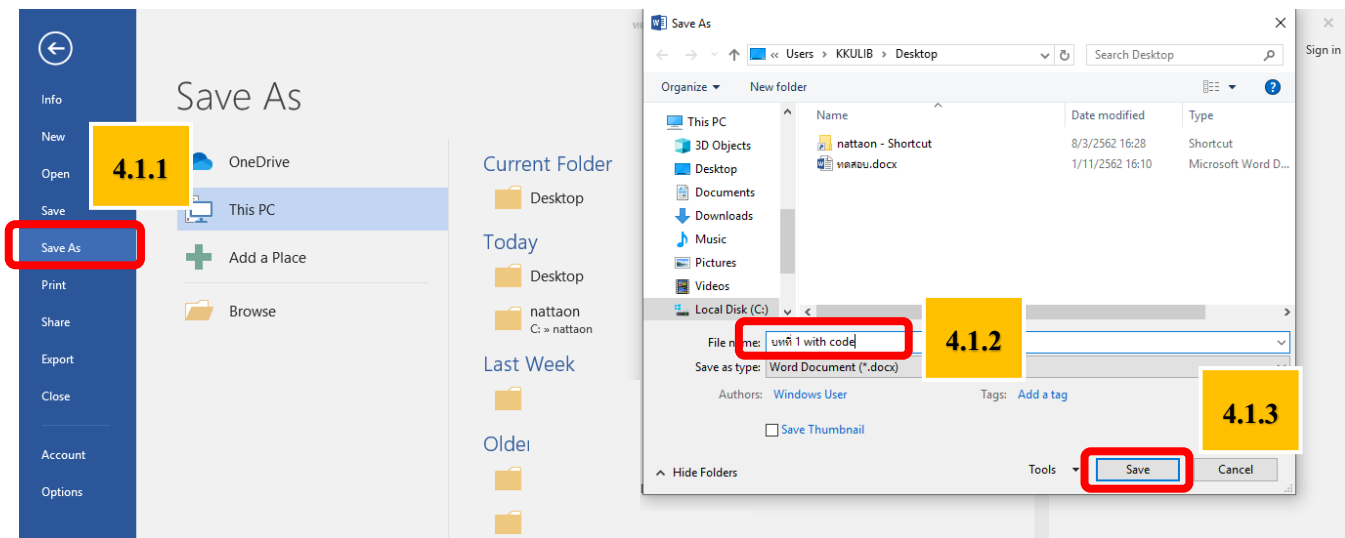

4.2 บันทึกไฟล์ที่ไม่ลิงก์กับ Mendeley Reference Manager >> คลิกขวาบริเวรที่เป็นอ้างอิง >> Remove Content Control >> File >> Save As >> เลือกแหล่งที่ต้องการบันทึก >> ตั้งชื่อไฟล์ ตัวอย่าง บทที่ 1 without code >> Save

เมื่อต้องการแก้ไขไฟล์ ให้ทำการแก้ไขที่ไฟล์ with code เมื่อแก้ไขเรียบร้อย ให้ทำการบันทึก ไฟล์ ตามขั้นตอน 4.2 อีกครั้ง

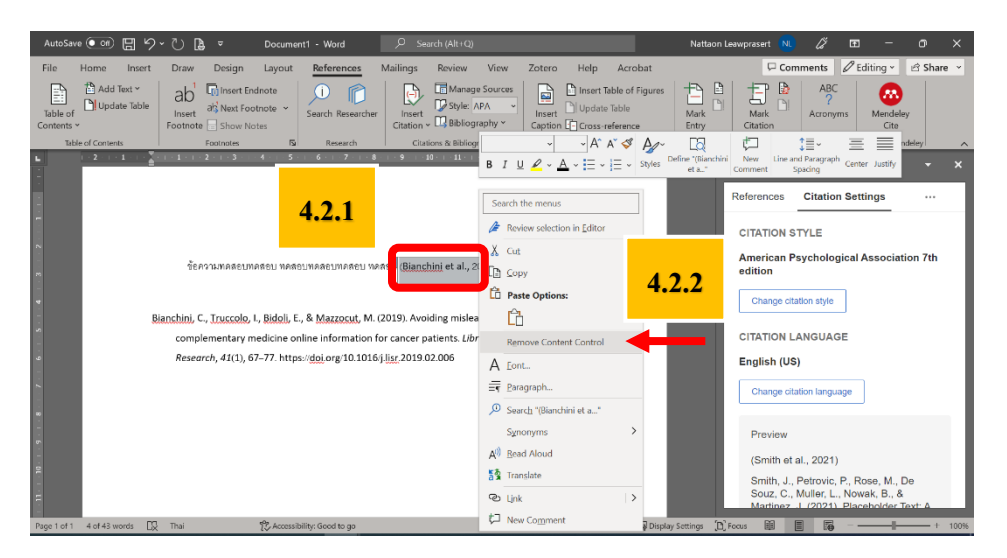

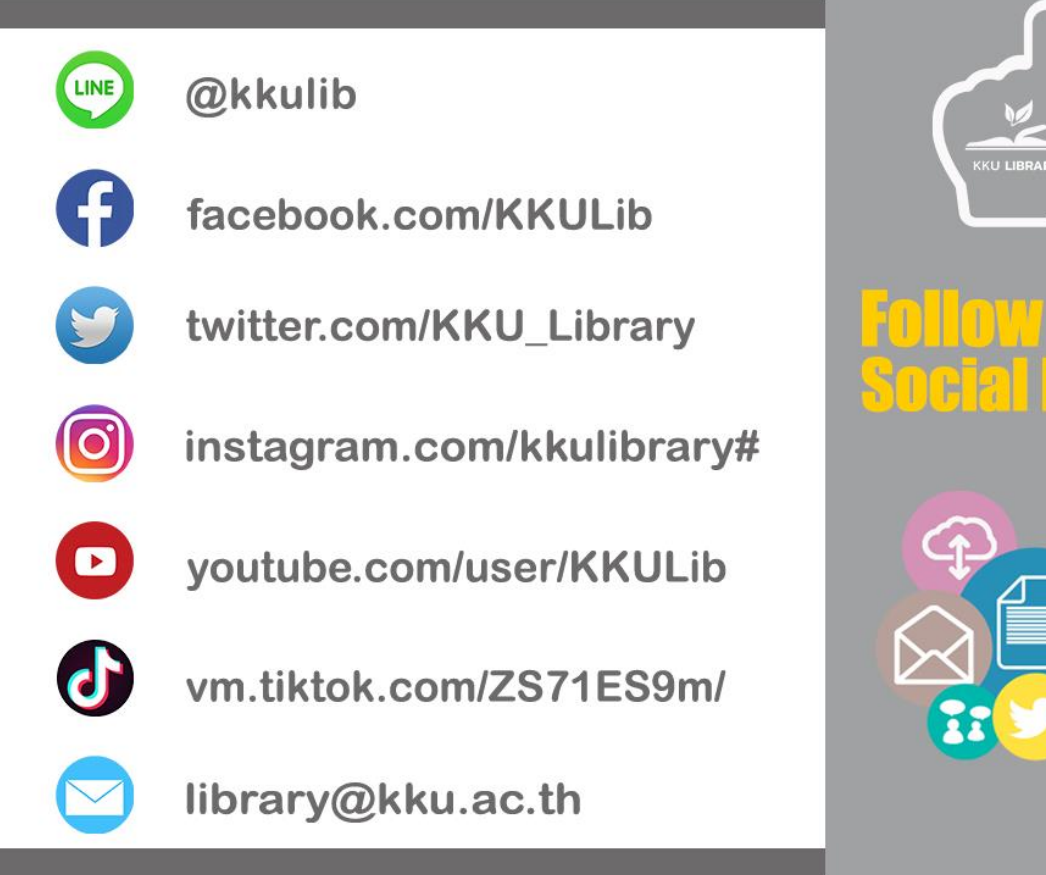

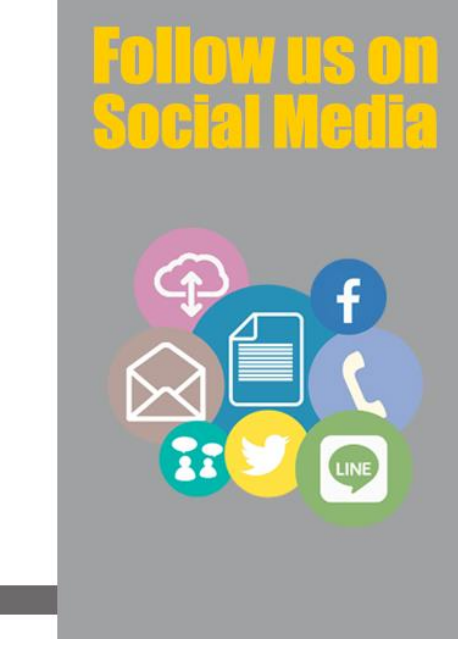